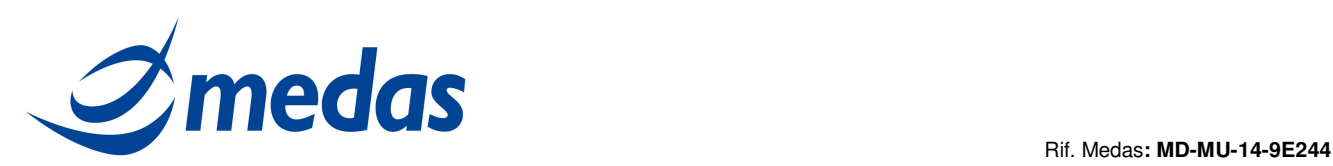

# **Università Cattolica Sacro Cuore**

# **Procedura**

# **"Gestione Kit Firma Digitale Remota con**

# **Aruba SMS"**

V5 del 07/07/2015

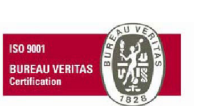

Cap. Soc. € 200.000 i.v.<br>P.IVA 02398390217

**ww w .m ed as - so lu t ion s. it** 

**ME D AS S r l Se de Le ga le** pag. 1 di 20 M ed as s rl V ia Be na d ir, 1 4 – 20 13 2 M ila n o T e l. 0 2 -2 82 74 8 2 – fa x: 02 -70 04 96 41 in fo @ meda s -s o lutio ns. it

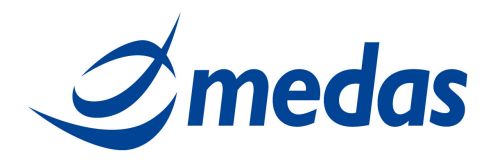

# **SOMMARIO**

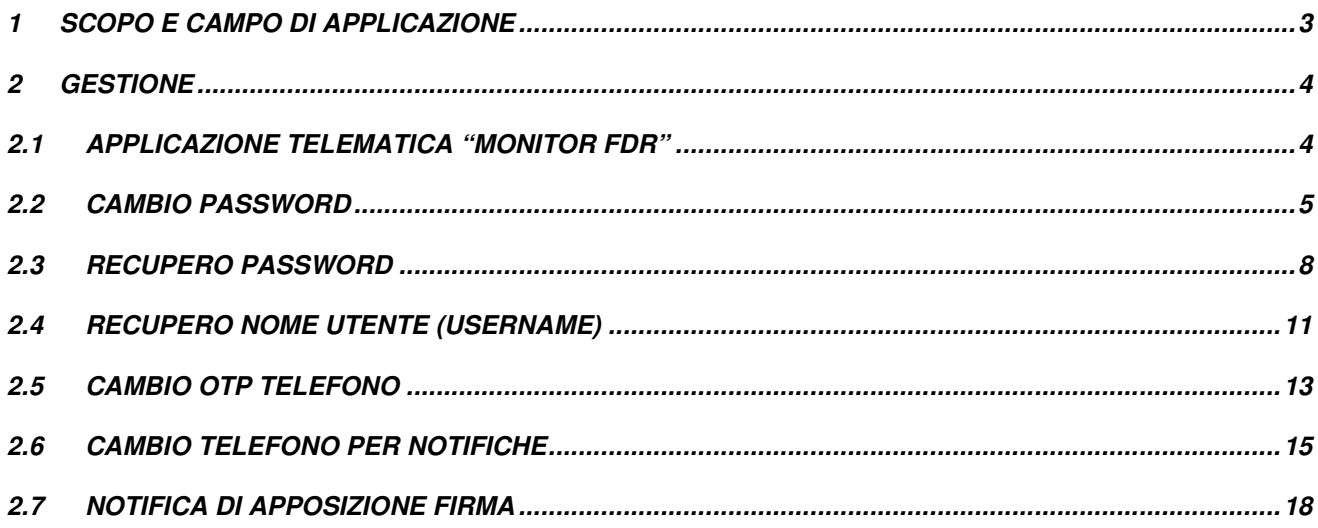

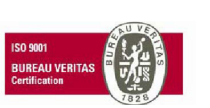

**MEDAS Srl** Cap. Soc. € 200.000 i.v.<br>P.IVA 02398390217 www.medas-solutions.it

Sede Legale Medas srl<br>Via Benadir, 14 - 20132 Milano<br>Tel. 02-2827482 - fax:02-70049641<br>info@medas-solutions.it

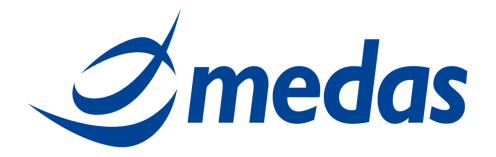

# **1 SCOPO E CAMPO DI APPLICAZIONE**

Lo scopo del documento è la creazione di una guida per la gestione dei Kit di Firma Digitale Remota con Aruba SMS in Università Cattolica Sacro Cuore (UCSC).

In particolare vengono descritte le modalità per:

- Effettuare eventuali cambi di password da parte dei titolari di certificati FDR;
- Apportare modifiche al numero di cellulare su cui arrivano gli OTP sms;
- Abilitare o disabilitare il servizio di notifica apposizione firma.

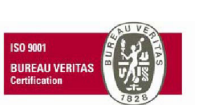

Cap. Soc. € 200.000 i.v.<br>P.IVA 02398390217

**ww w .m ed as - so lu t ion s. it** 

**MEDAS Srl Sede Legale Sede Legale Page 1 page 3 di 20** M ed as s rl Via Benadir, 14 — 20132 Milano<br>Tel. 02-2827482 — fax:02-70049641<br>info@medas-solutions.it

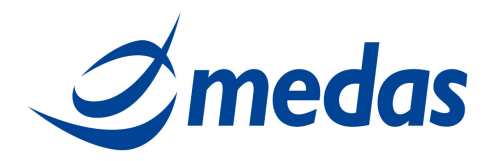

## **2 GESTIONE**

#### **2.1 APPLICAZIONE TELEMATICA "MONITOR FDR"**

Alcune operazioni sono effettuabili dal solo titolare del certificato, quali ad esempio:

- cambio password;
- recupera password, in caso il titolare non abbia fornito il suo cellulare al momento della registrazione, tale operazione non sarà effettuabile e dovrà essere riemesso un nuovo certificato;
- modifica numero cellulare personale, su cui arrivano gli OTP sms.

Per compiere queste operazioni il titolare si deve connettere all'applicazione telematica "Monitor Firma Digitale Remota" (in breve Monitor FDR) accessibile dal portale della CA Aruba, all'indirizzo:

#### **https://attivazioni.firma-remota.it/asmonitor/monitor.aspx**

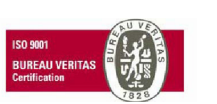

Cap. Soc. € 200.000 i.v.<br>P.IVA 02398390217

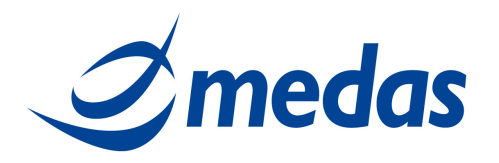

#### **2.2 CAMBIO PASSWORD**

Per effettuare l'operazione di Cambio Password è necessario essere in possesso di:

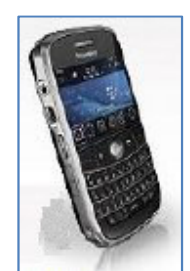

Telefono cellulare:

Per cambiare la Password, il titolare deve eseguire le operazioni di seguito elencate e visualizzate nelle immagini sottostanti:

- Accedere alla pagina: https://attivazioni.firma-remota.it/asmonitor/monitor.aspx ed inserire la propria Username e Password (figura 1);
- Cliccare sul pulsante "Cambio Password" (figura 2);
- Cliccare su Richiedi OTP; (figura 3); in alto a destra apparirà il messaggio: Richiesta OTP (Attendere la ricezione dell'OTP …) (figura 4);
- Attendere che il messaggio di Richiesta OTP sparisca (si riceverà un SMS sul numero di cellulare assegnato con riportato l'OTP);
- Inserire i seguenti campi (figura 5):
	- o la Vecchia Password della propria Username,
	- o la Nuova Password scelta (deve contenere almeno 6 caratteri o numeri),
	- o Confermare la Nuova Password appena digitata,
	- o la Password OTP (quella ricevuta per SMS al cellulare assegnato).
- Infine cliccare su "Cambia";
- Si presenterà una schermata di avvenuto cambio Password (figura 6).

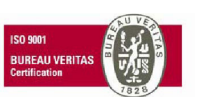

Cap. Soc. € 200.000 i.v.<br>P.IVA 02398390217 **ww w .m ed as - so lu t ion s. it** 

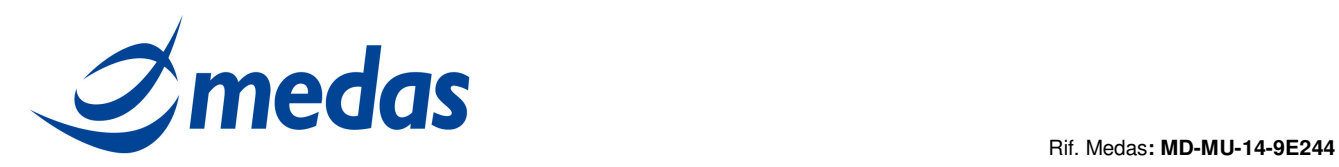

 $\sim$   $\sim$ 

#### Figura 1

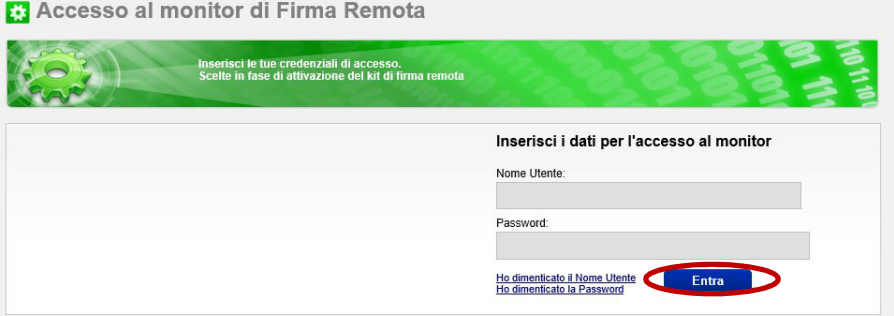

#### Figura 2

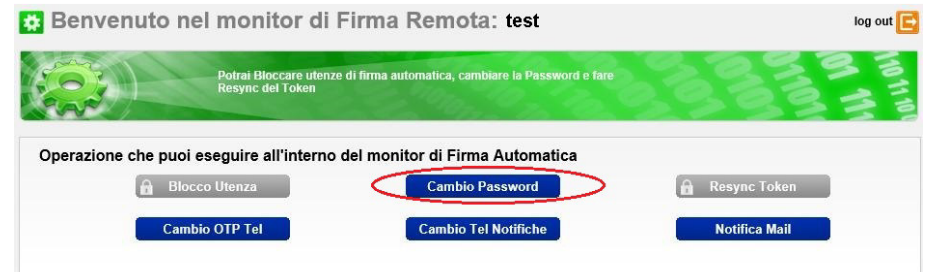

### Figura 3

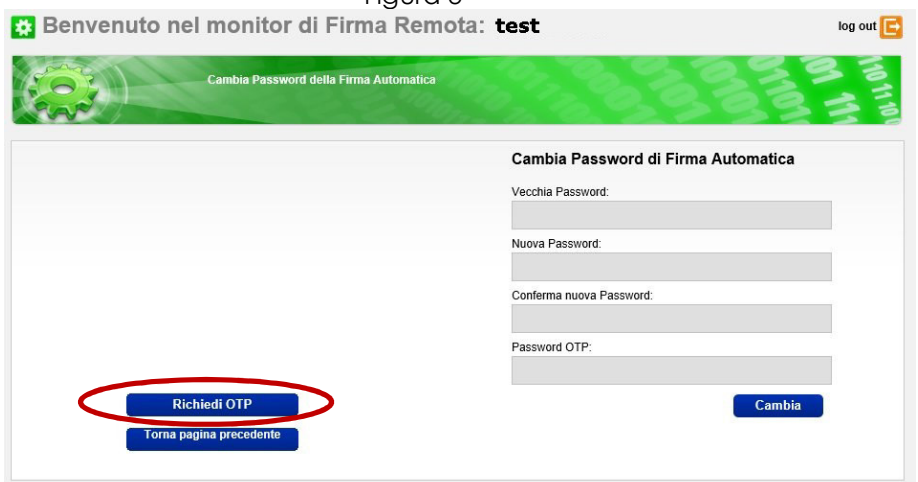

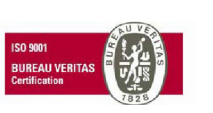

Cap. Soc. € 200.000 i.v.<br>P.IVA 02398390217

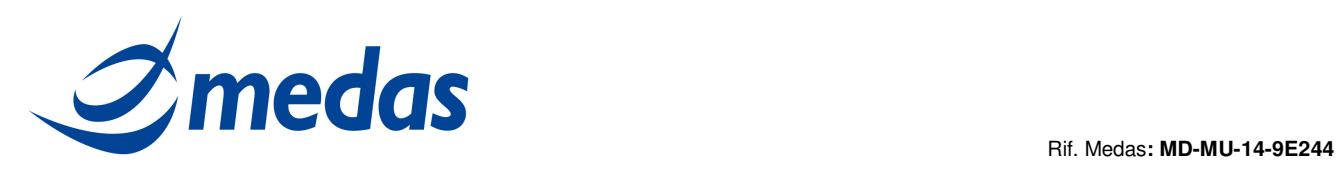

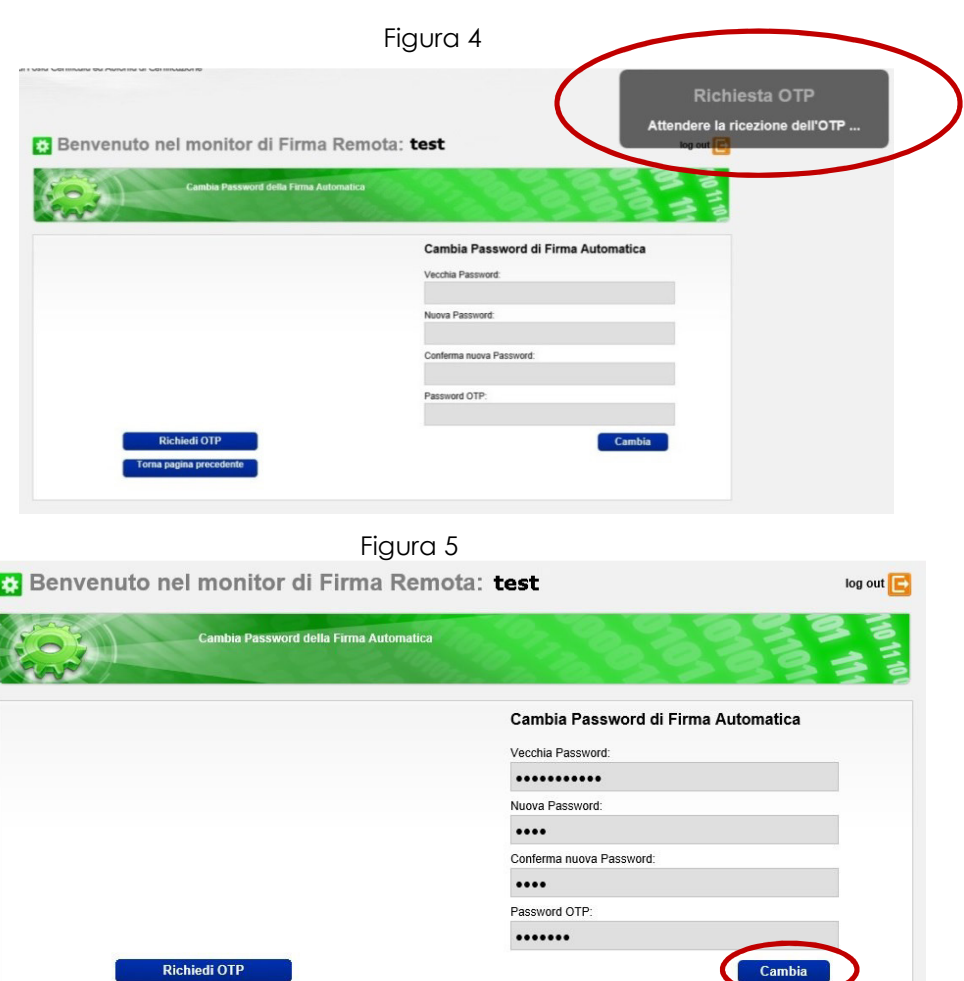

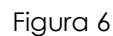

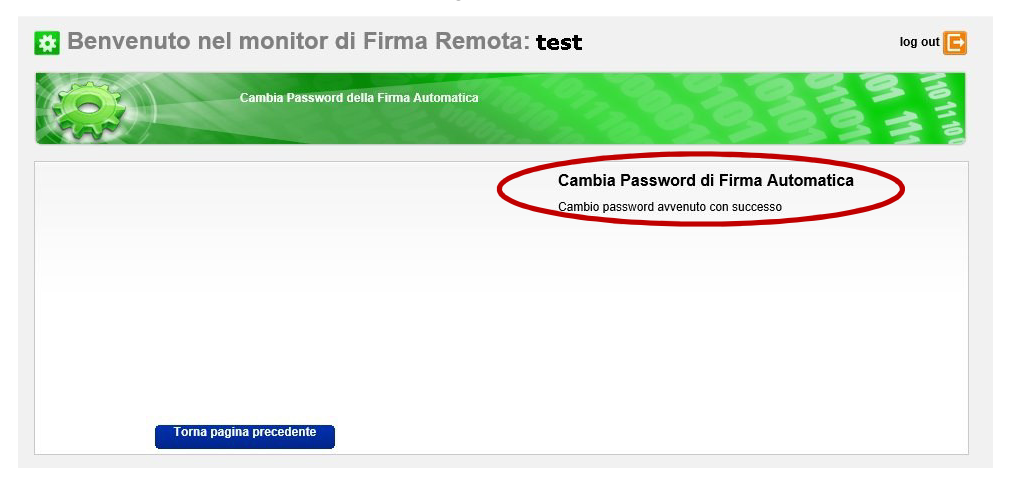

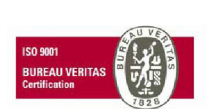

Cap. Soc. € 200.000 i.v.<br>P.IVA 02398390217

**Torna pagina precede** 

**ww w .m ed as - so lu t ion s. it** 

**ME D AS S r l Se de Le ga le** pag. 7 di 20 M ed as s rl V ia Be na d ir, 1 4 – 20 13 2 M ila n o T e l. 0 2 -2 82 74 8 2 – fa x: 02 -70 04 96 41 in fo @ meda s -s o lutio ns. it

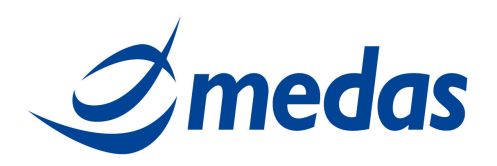

#### **2.3 RECUPERO PASSWORD**

Nel caso il titolare non ricordi più la sua Password, può recuperarla tramite il "Monitor FDR", avendo a disposizione la sua scratch card e il suo telefono cellulare.

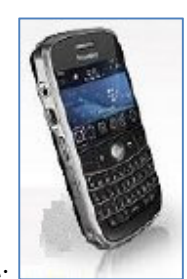

Telefono cellulare:

Scratch card:

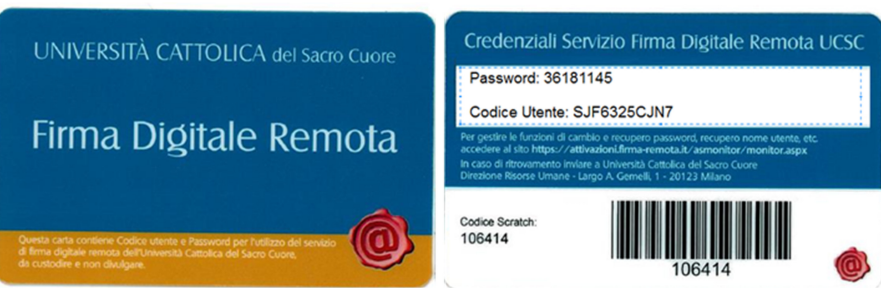

Per recuperare la password, il titolare deve eseguire le operazioni di seguito elencate e visualizzate nelle immagini sottostanti:

- Accedere alla pagina: https://attivazioni.firma-remota.it/asmonitor/monitor.aspx e cliccare su: "Ho dimenticato la Password" (figura 7);
- Inserire i seguenti campi (figura 8):
	- o Selezionare "ARUBASMS" dal menù a tendina (Modello OTP),
	- o Inserire il proprio Nome Utente (Username),
	- o Inserire il Codice Utente Riservato riportato sul retro della scratch card, dietro la patina argentata,
	- o Cliccare su Richiedi OTP.
- In alto a destra apparirà il messaggio: Richiesta OTP (Attendere la ricezione dell'OTP …) (figura 9);
- Attendere che il messaggio di Richiesta OTP sparisca (si riceverà un SMS sul numero di cellulare assegnato con riportato l'OTP);
- Inserire il PIN OTP (quello ricevuto per SMS) e cliccare su "Invia" (figura 10);
- La password verrà inviata tramite un messaggio SMS inviato al numero di cellulare del titolare.

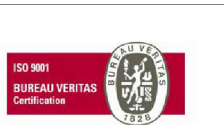

Cap. Soc. € 200.000 i.v.<br>P.IVA 02398390217 **w w w .m ed as -s o lu tion s.i t** 

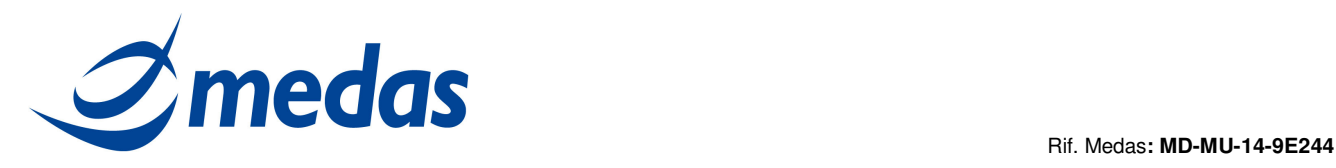

- Figura 7 Accesso al monitor di Firma Remota .<br>Inserisci le tue credenziali di accesso.<br>Scelte in fase di attivazione del kit di firma remota Inserisci i dati per l'accesso al monitor Nome Utente: Password: Ho dimenticato il Nome Utente<br>Ho dimenticato la Password Entra
- Si presenterà una schermata di conferma invio credenziali (figura 11).

### Figura 8 **2** Recupero credenziali per la Firma Remota **Dern December** Recupero Password Modello Otp: ARUBASMS V Nome Utente: test Codice Utente: .......... Pin Otp:<br>Inserire pin otp Invia

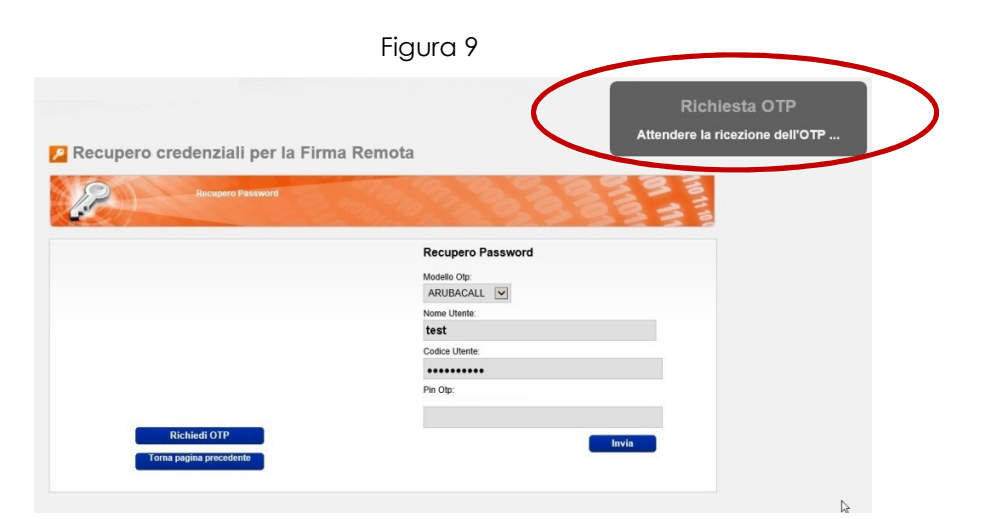

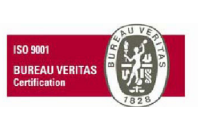

Cap. Soc. € 200.000 i.v.<br>P.IVA 02398390217

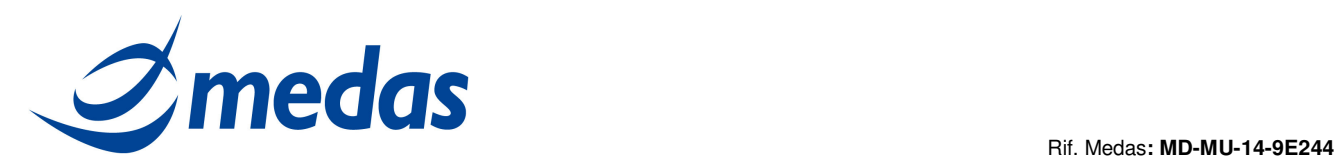

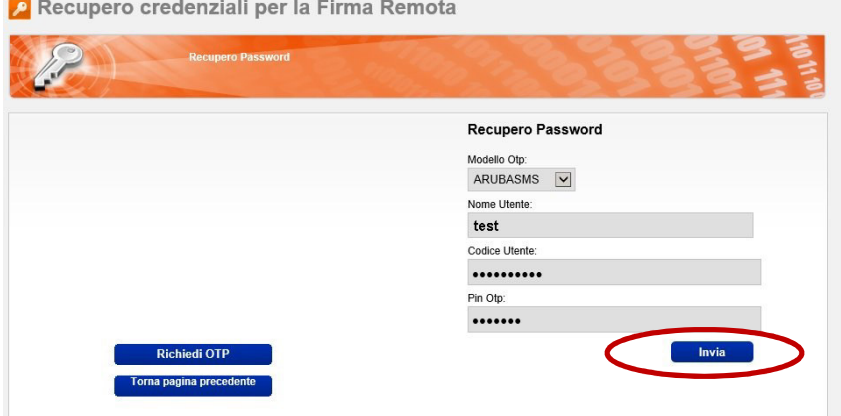

### Figura 11

Recupero credenziali per la Firma Remota

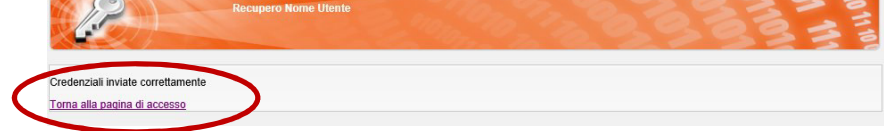

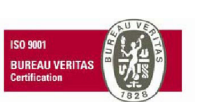

Cap. Soc. € 200.000 i.v.<br>P.IVA 02398390217

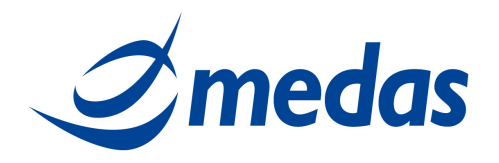

#### **2.4 RECUPERO NOME UTENTE (USERNAME)**

Per recuperare il suo Nome Utente (Username), il titolare deve eseguire le operazioni di seguito elencate e visualizzate nelle immagini sottostanti:

- Accedere alla pagina: https://attivazioni.firma-remota.it/asmonitor/monitor.aspx e cliccare su: "Ho dimenticato il Nome Utente" (figura 12);
- Inserire i seguenti campi (figura 13):
	- o E-mail (quella indicata in fase di registrazione allo Sportello UCSC),
	- o Inserire i caratteri visualizzati,
	- o Cliccare su "Invia".
- La comunicazione del Nome Utente (Username) verrà comunicata al titolare via mail.
- Si presenterà una schermata di conferma invio credenziali (figura 14).

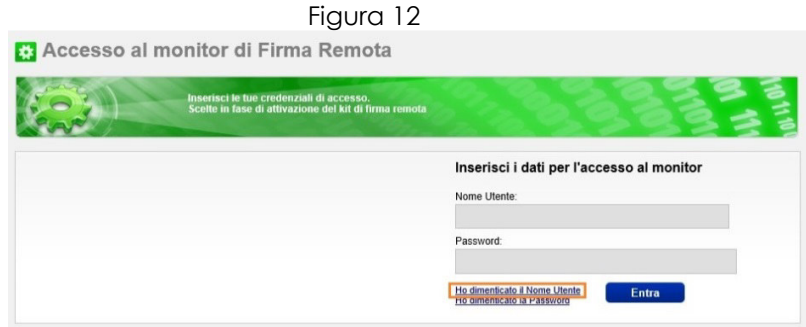

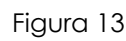

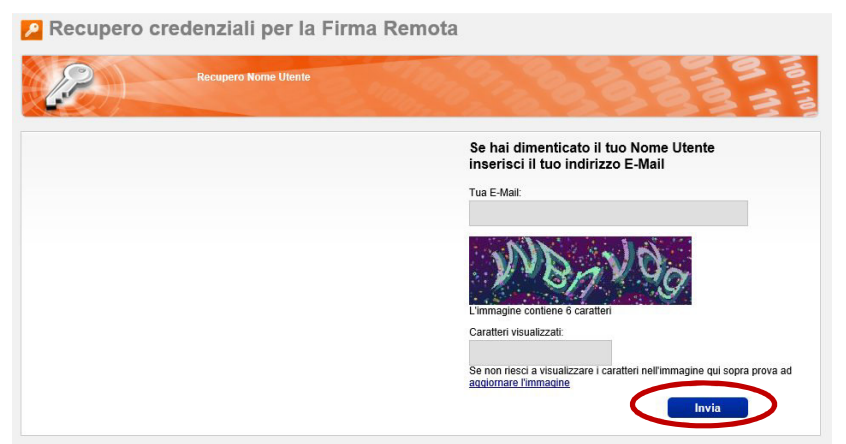

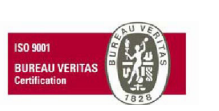

Cap. Soc. € 200.000 i.v.<br>P.IVA 02398390217

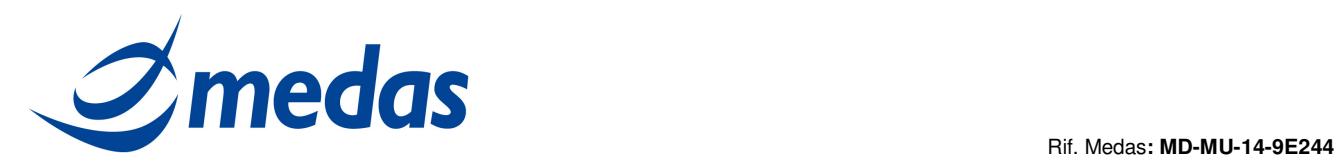

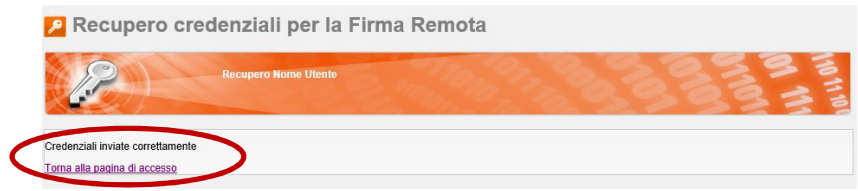

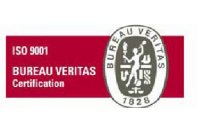

Cap. Soc. € 200.000 i.v.<br>P.IVA 02398390217

**ww w .m ed as - so lu t ion s. it** 

**ME D AS S r l Se de Le ga le** pag. 12 di 20 M ed as s rl V ia Be na d ir, 1 4 – 20 13 2 M ila n o T e l. 0 2 -2 82 74 8 2 – fa x: 02 -70 04 96 41 in fo @ meda s -s o lutio ns. it

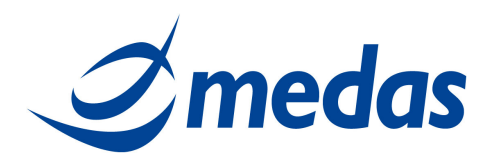

#### **2.5 CAMBIO OTP TELEFONO**

Per effettuare l'operazione di Cambio telefono per la ricezione degli OTP è necessario essere in possesso di:

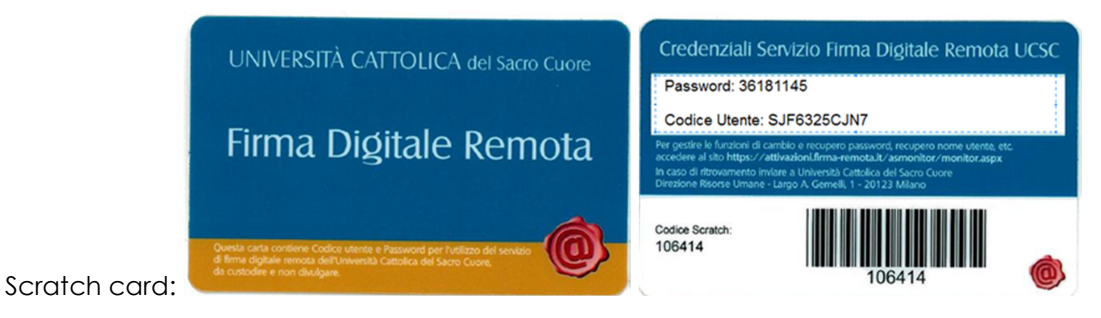

Il titolare può cambiare il suo numero di cellulare per la ricezione degli OTP seguendo le operazioni di seguito elencate e visualizzate nelle immagini sottostanti:

- Accedere alla pagina: https://attivazioni.firma-remota.it/asmonitor/monitor.aspx e inserire la propria Username e Password (figura 15);
- Cliccare su "Cambio OTP Tel" (figura 16);
- Inserire i seguenti campi (figura 17):
	- o Inserire il Codice Utente Riservato riportato sul retro della scratch card, dietro la patina argentata,
	- o Inserire il Nuovo numero OTP telefonico,
	- o Selezionare: "ARUBASMS" dal menù a tendina (Tipo nuovo OTP telefonico),
	- o Cliccare su "Cambia".
- Si presenterà una schermata di conferma cambio telefonico avvenuto per la ricezione degli OTP (figura 18).

Figura 15

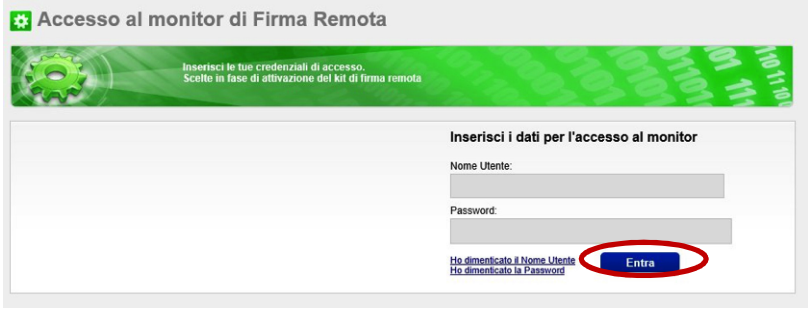

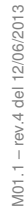

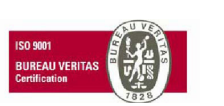

Cap. Soc. € 200.000 i.v.<br>P.IVA 02398390217

**w w w .m ed as -s o lu tion s.i t** 

**MEDAS Srl Sede Legale Sede Legale CONSIDERED AS SOLUTIONS Dag. 13 di 20** Me d as s r l Via Benadir, 14 — 20132 Milano<br>Tel. 02-2827482 — fax:02-70049641<br>info@medas-solutions.it

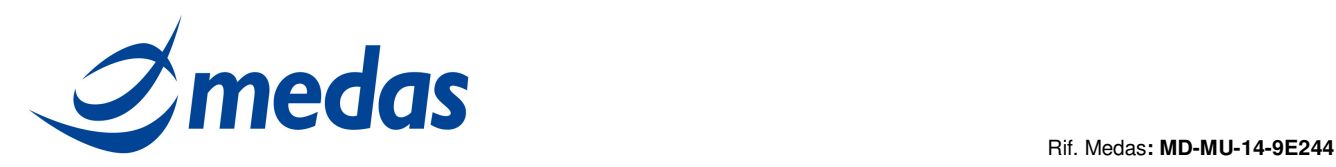

 $log out$ 

#### Figura 16

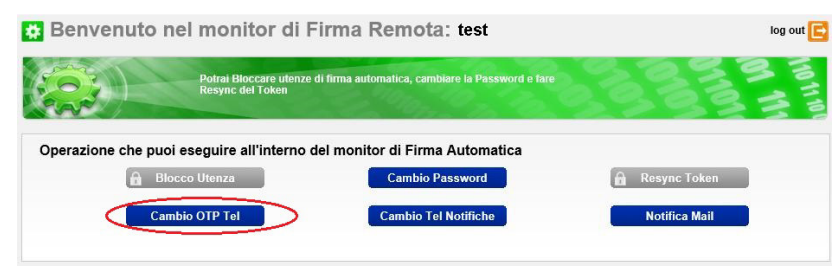

#### Figura 17

Benvenuto nel monitor di Firma Remota: test Cambio del Token telefonico

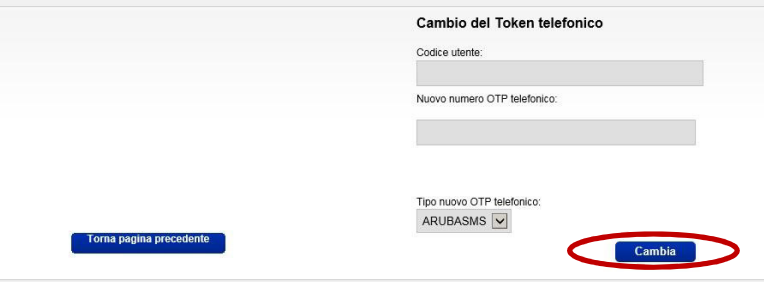

#### Figura 18

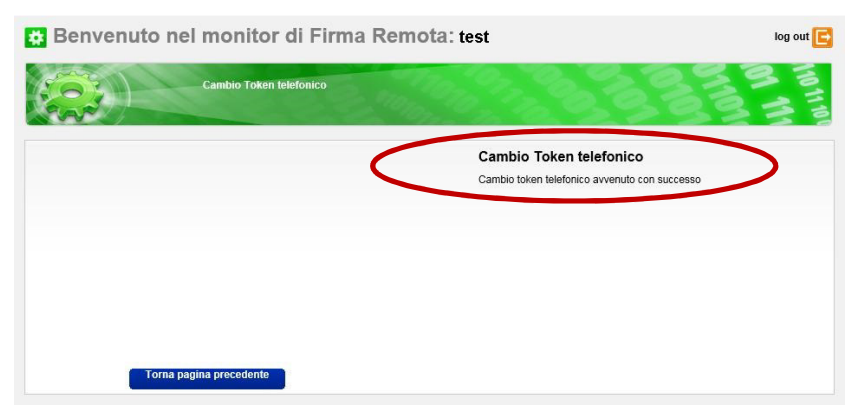

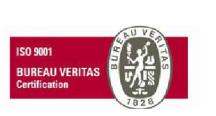

Cap. Soc. € 200.000 i.v.<br>P.IVA 02398390217

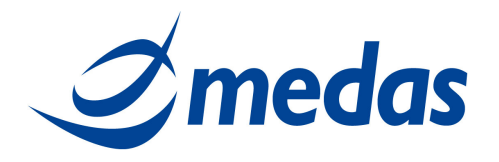

#### **2.6 CAMBIO TELEFONO PER NOTIFICHE**

Per effettuare l'operazione di Cambio telefono per la ricezione delle notifiche è necessario essere in possesso di:

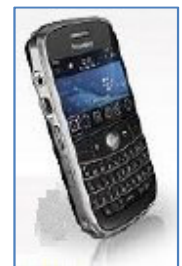

Telefono cellulare:

Il titolare può cambiare il suo numero di cellulare per la ricezione delle notifiche seguendo le operazioni di seguito elencate e visualizzate nelle immagini sottostanti:

- Accedere alla pagina: https://attivazioni.firma-remota.it/asmonitor/monitor.aspx e inserire la propria Username e Password (figura 19);
- Selezionare "Cambio Tel Notifiche" (figura 20);
- Cliccare su Richiedi OTP (figura 21);
- In alto a destra apparirà il messaggio: Richiesta OTP (Attendere la ricezione dell'OTP …) (figura 22);
- Attendere che il messaggio di Richiesta OTP sparisca (si riceverà un SMS sul numero di cellulare assegnato con riportato l'OTP);
- Inserire i seguenti campi (figura 23):
	- o Indicare il Nuovo numero di telefono del cellulare,
	- o Inserire la Password OTP (quello ricevuta per SMS),
	- o Cliccare su "Cambia".
- Si presenterà una schermata di conferma cambio del numero di telefono per le notifiche (figura

24).

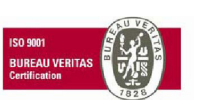

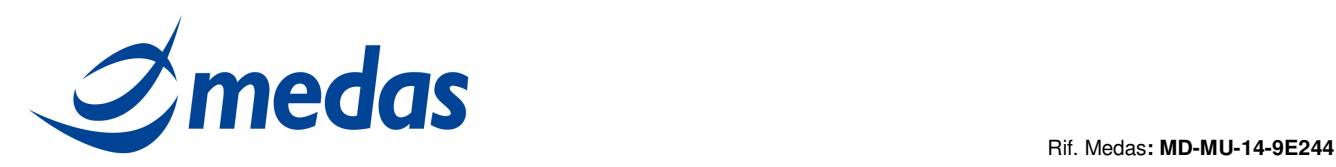

 $\sim$ 

#### Figura 19

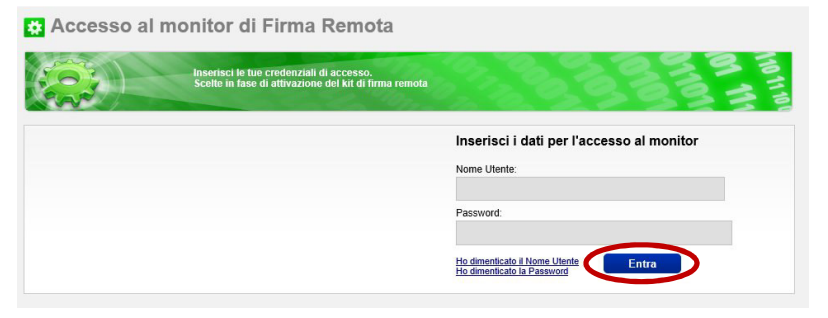

### Figura 20

**Demonstrate and monitors all** 

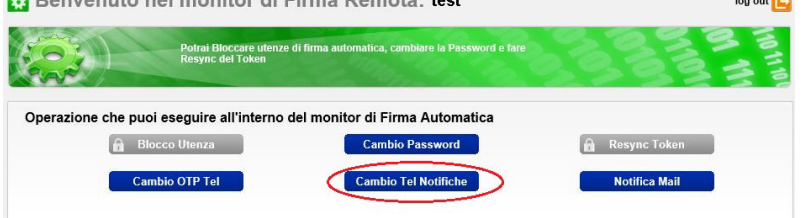

#### Figura 21

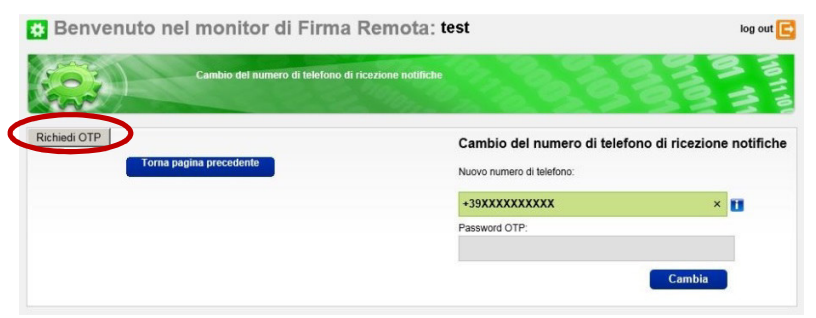

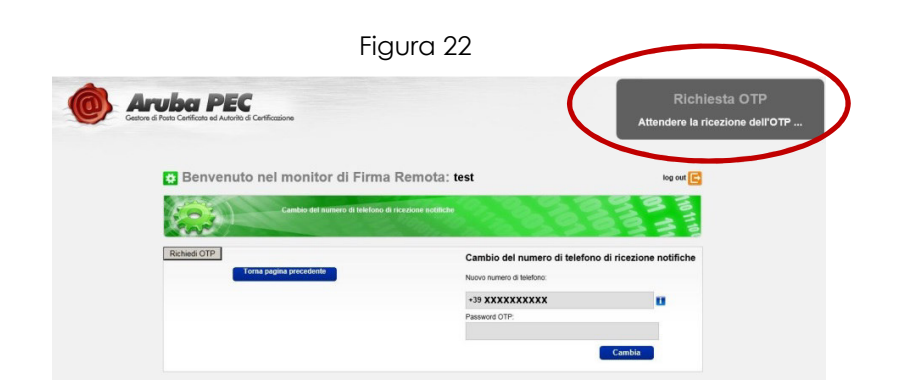

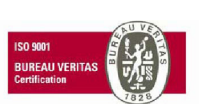

Cap. Soc. € 200.000 i.v.<br>P.IVA 02398390217

**ww w .m ed as - so lu t ion s. it** 

**ME D AS S r l Se de Le ga le** pag. 16 di 20 M ed as s rl V ia Be na d ir, 1 4 – 20 13 2 M ila n o T e l. 0 2 -2 82 74 8 2 – fa x: 02 -70 04 96 41 in fo @ meda s -s o lutio ns. it

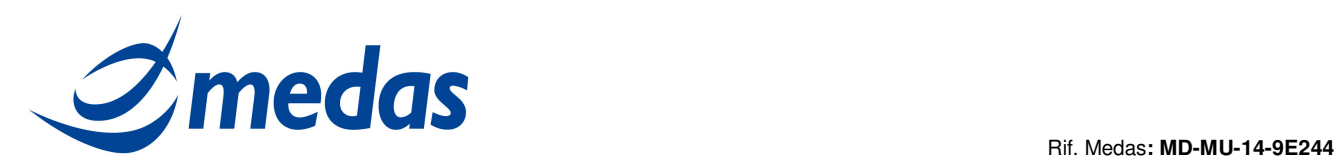

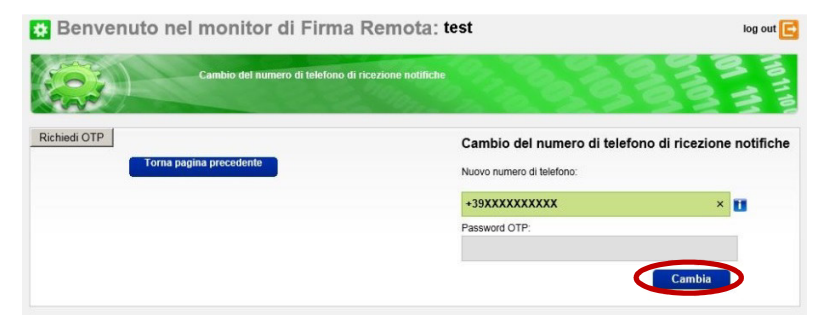

#### Figura 24

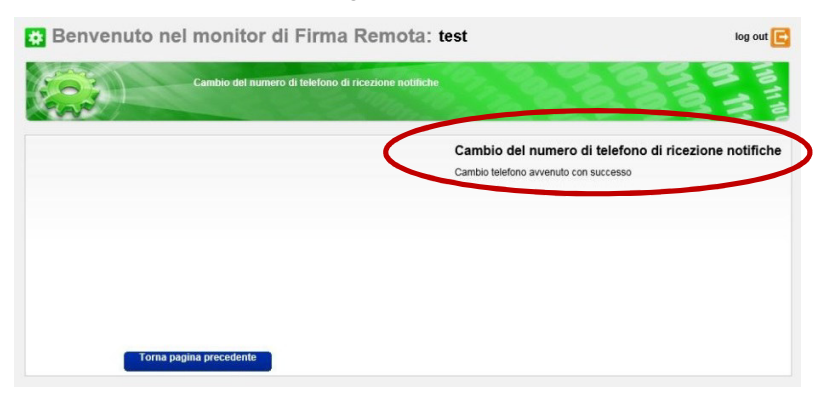

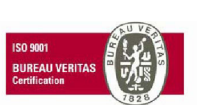

Cap. Soc. € 200.000 i.v.<br>P.IVA 02398390217

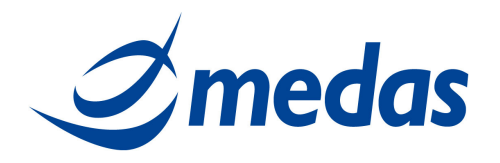

#### **2.7 NOTIFICA DI APPOSIZIONE FIRMA**

Per effettuare l'operazione di Notifica Mail è necessario essere in possesso di:

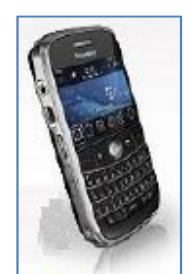

Telefono cellulare:

Il titolare può modificare il parametro che determina il ricevimento o meno di una mail dopo ogni firma. Per modificare questo parametro il titolare deve eseguire le operazioni sotto elencate ed illustrate nelle figure di seguito riportate:

- Accedere alla pagina: https://attivazioni.firma-remota.it/asmonitor/monitor.aspx e inserire la propria Username e Password (figura 25);
- Selezionare "Notifica Mail" (figura 26);
- Inserire i seguenti campi (figura 27):
	- o selezionare o deselezionare il flag "Notifica Firma Via Mail",
	- o cliccare su Richiedi OTP.
- In alto a destra apparirà il messaggio: Richiesta OTP (Attendere la ricezione dell'OTP …) (figura 28);
- Attendere che il messaggio di Richiesta OTP sparisca (si riceverà un SMS sul numero di cellulare assegnato con riportato l'OTP);
- Inserire password OTP e confermare cliccando su "Cambia" (figura 29);
- Si presenterà una schermata di conferma cambio richiesta notifica mail (figura 30).

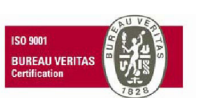

Cap. Soc. € 200.000 i.v.<br>P.IVA 02398390217 **ww w .m ed as - so lu t ion s. it** 

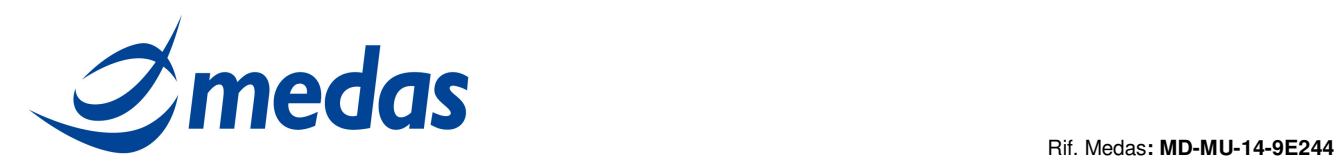

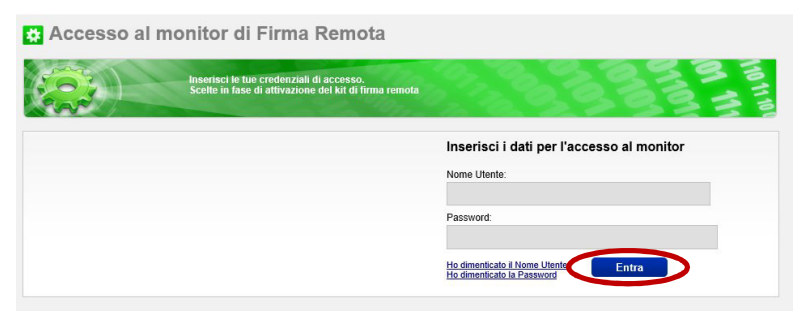

#### Figura 26

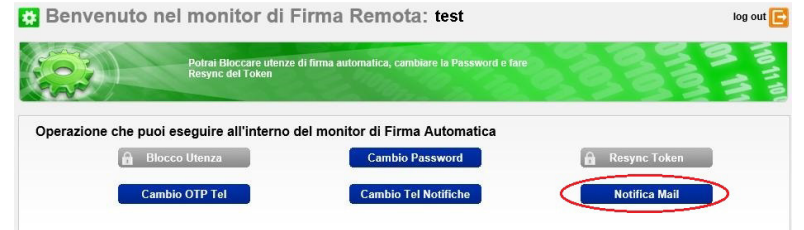

#### Figura 27

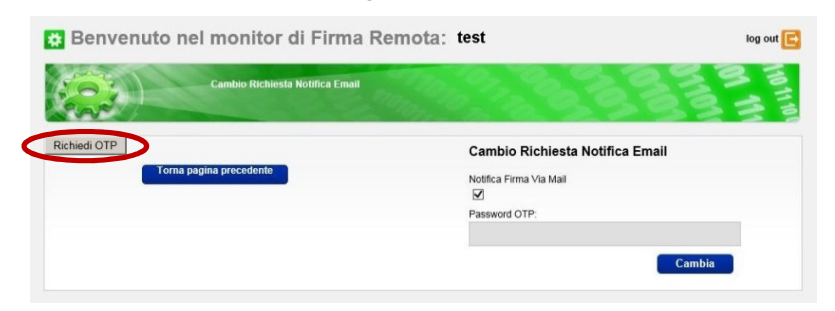

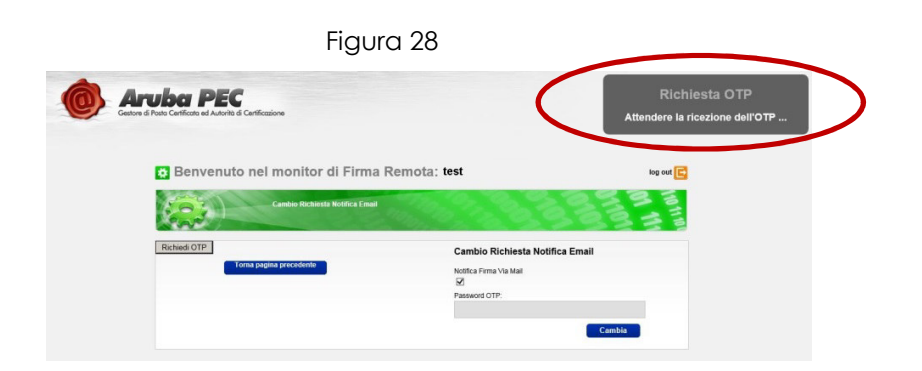

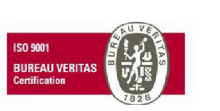

Cap. Soc. € 200.000 i.v.<br>P.IVA 02398390217

**ww w .m ed as - so lu t ion s. it** 

**ME D AS S r l Se de Le ga le** pag. 19 di 20 M ed as s rl V ia Be na d ir, 1 4 – 20 13 2 M ila n o T e l. 0 2 -2 82 74 8 2 – fa x: 02 -70 04 96 41 in fo @ meda s -s o lutio ns. it

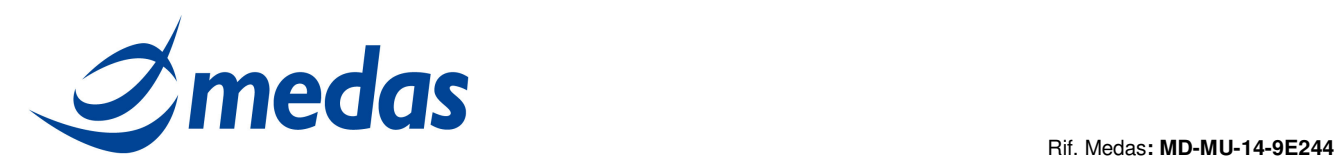

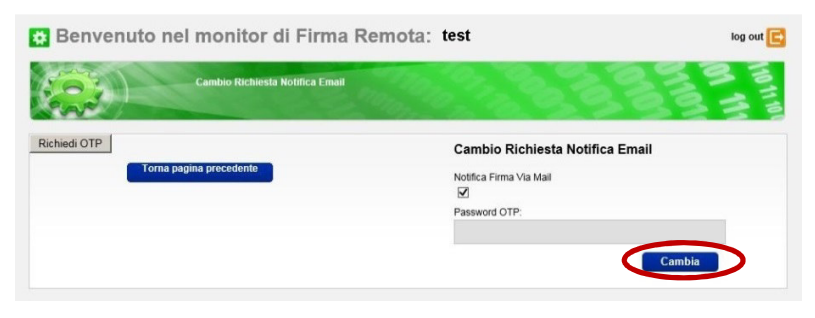

#### Figura 30

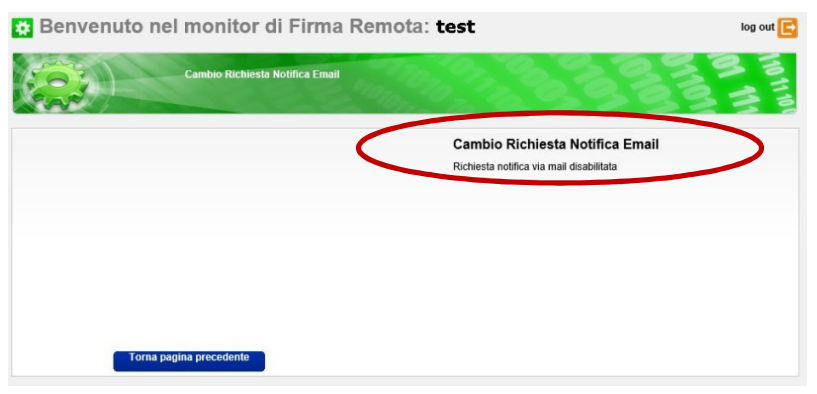

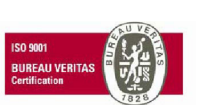

Cap. Soc. € 200.000 i.v.<br>P.IVA 02398390217 **ww w .m ed as - so lu t ion s. it** 

**ME D AS S r l Se de Le ga le** pag. 20 di 20 M ed as s rl V ia Be na d ir, 1 4 – 20 13 2 M ila n o T e l. 0 2 -2 82 74 8 2 – fa x: 02 -70 04 96 41 in fo @ meda s -s o lutio ns. it